# **BAB 3 METODE PENELITIAN**

Penenelitian ini bisa menjadi rencana penelitian. Menanyakan dimulai dari dasar masalah yang ada, memetakan bentuk, menemukan sumber masalah, dan terakhir merencanakan dan membuat kerangka kerja yang mampu dipergunakan buat mengurangi atau menghilangkan masalah pada saat ini. Pengambilan selanjutnya ialah bahan, peralatan, serta taktik pengembangan kerangka kerja dan tahap-termin penelitian dalam menyusun software pembelajaran.

# **3.1 ALAT PENELITIAN**

Alat yang dipakai pada penelitian ini merupakan personal komputer menggunakan spesifikasi yang memadai untuk menjalankan sistem operasi dan pengembangan perangkat lunak serta konektivitas internet.

sistem operasi serta acara aplikasi yg digunakan pada pembangunan perangkat lunak ini adalah:

- 1. Sistem Operasi: Windows 7 atau lebih tinggi.
- 2. Xampp sebuah paket aplikasi yg akan digunakan pada pembuatan page web yang terdiri sesuai aplikasi berikut:
	- a) Apache, menjadi web server
	- b) MySQL, menjadi basisdata server
	- c) Flutter, menjadi bahasa pemrograman
- 3. Visual Studio Code
- 4. Notepad++, sebagai text editor.
- 5. Jaringan internet

# **3.2 JALAN PENELITIAN**

Jalan penelitian ini berisi gambaran total dan poin demi poin dari langkahlangkah yang diambil dalam eksekusi. Dalam rangka penyelidikan rencana, segmen ini berisi tahapan-tahapan perbaikan yang dilakukan, misalnya tahapantahapan dalam siklus perbaikan program. Pada setiap pengorganisasian, sangatlah penting untuk menjelaskan secara tegas latihan yang dilakukan dan strateginya.

Strategi perbaikan dapat dipilih dari teknik yang dikenal dan dicoba, disesuaikan dengan kebutuhan. Pengambilan setelah bagian memberikan kasus jika teknik yang digunakan adalah prototipe. Rencana kerangka data ini menggunakan strategi prototyping. Strategi ini dipakai untuk dapat mempermudah petugas pengumpul Informasi, yang selanjutnya disebut sebagai klien, untuk mengetahui keinginannya. Dalam metode prototyping, kerangka terdiri asal beberapa siklus. Dalam setiap siklus, insinyur membentuk contoh yg akan diuji oleh klien. Pada saat itu klien akan menilai kekurangan model. Hasil dari penilaian ini adalah.

Secara awam, penelitian ini terdiri berasal 4 tahap, yaitu:

1. Tahap identifikasi serta analisis. termin ini terdiri berdasarkan identifikasi serta analisis:

a)bentuk penilaian hasil belajar siswa dan cara pencatatannya.

- b) kebutuhan dan kebutuhan instruktur dan sekolah untuk kerangka yang akan dibuat.
- 2. Pengaturan pengumpulan dan penanganan informasi pengujian.
- 3. Rencana aplikasi disusun menggunakan memperhatikan prinsipprinsip rencana yang akan dihubungkan dalam holistik rencana yg disiapkan.
- 4. Termin pengujian kegunaan sistem serta kewajarannya sesuai keinginan pengajar dan sekolah.

# **3.3 PERANCANGAN SISTEM DAN UML**

UML (Bound Together Modeling Dialect) adalah salah satu strategi dalam pemodelan visual yang digunakan sebagai bagian dari perencanaan kerangka kerja berorientasi objek. Pada awalnya, UML dibuat oleh Protest Administration Bunch dengan versi awal 1.0 pada Januari 1997.

UML juga dapat dicirikan sebagai dialek standar untuk kerangka visualisasi, perencanaan, dan pengarsipan, atau juga dikenal sebagai dialek standar untuk menyusun kerangka untuk komputer program.

#### **3.3.1 Perancangan Use Case Diagram**

Grafik use cas artinya grafik yg mendeskripsikan hubungan antara karakter pada layar & kerangka kerja. Memanfaatkan grafik masalah bisa mendeskripsikan hubungan antara satu atau lebih artis pertunjukan & kerangka yg akan dibuat. Dapat dicermati dalam Gambar 3.1

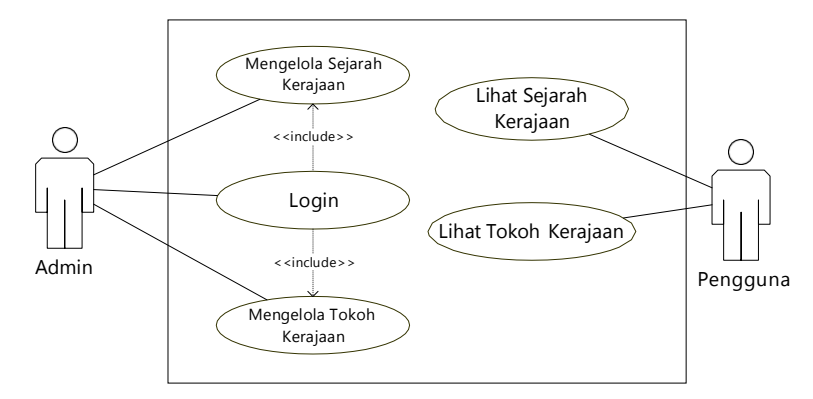

**Gambar 3.1** *Use Case Diagram*

Di software Pembelajaran sosialisasi Sejarah Kerajaan-Kerajaan pada Nusantara buat Anak Sekolah Dasar Berbasis Android buat Use Case Diagram menggambarkan aktor Admin melakukan login, selanjutnya admin memilih menu Mengelola Sejarah Kerajaan dan menu Mengelola Tokoh Kerajaan. Untuk aktor pengguna bisa memilih menu Lihat Sejarah Kerajaan dan Lihat Tokoh Kerajaan.

No Aktor Deskripsi 1 Admin Aktor admin sebelum membuka login ke aplikasi, setelah berhasil login admin bisa memilih menu mengelola sejarah kerajaan dan menu mengelola tokoh kerajaan termasuk mengedit, menambah dan menghapus data yang dipilih 2 Pengguna Aktor pengguna bisa memilih menu yang telah disediakan oleh aplikasi yaitu menu Lihat Sejarah Kerajaan dan menu Lihat Tokoh Kerajaan.

**Tabel 3.1** Definisi *Use Case* Aplikasi Pembelajaran Pengenalan Sejarah

**Tabel 3.2** Definisi *Use Case* Aplikasi Pembelajaran Pengenalan Sejarah

| N <sub>o</sub> | Use Case                       | Deskripsi                                                                                                    |
|----------------|--------------------------------|----------------------------------------------------------------------------------------------------|
| $\mathbf{1}$   | Login                          | Use Case ini digunakan Admin untuk login<br>masuk Aplikasi, setelah login berhasil Admin<br>bisa memilih menu mengelola sejarah<br>kerajaan dan menu mengelola tokoh kerajaan<br>dan<br>termasuk<br>mengedit, menambah<br>menghapus data yang dipilih. |
| $\overline{2}$ | Mengelola Sejarah<br>Kerajaan  | Use Case ini dipakai sang Admin buat<br>mengelola data kerajaan yaitu Menambah<br>data kerajaan, mengedit data kerajaan dan<br>menghapus data kerajaan.                                                                                                |
| 3              | Tokoh<br>Mengelola<br>Kerajaan | Use Case ini digunakan oleh Admin untuk<br>mengelola data tokoh – tokoh kerajaan yaitu<br>Menambah data tokoh kerajaan, mengedit                                                                                                    |

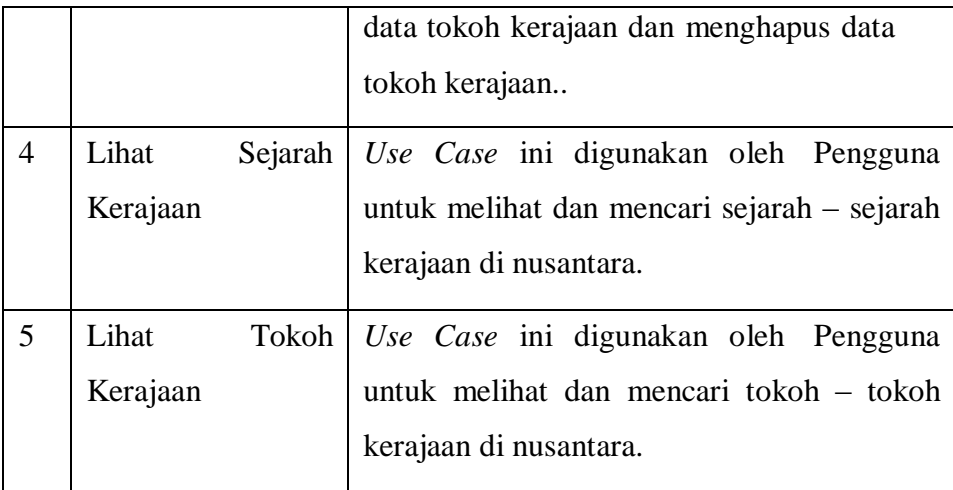

# **3.3.2 Activity Diagram**

Di perancangan Activity software Pembelajaran pengenalan Sejarah Kerajaan-Kerajaan pada Nusantara buat Anak Sekolah Dasar Berbasis Android.

#### **3.3.2.1 Activity Diagram login Admin**

Gambar 3.2 adalah alur asal handle login admin, buat memulai admin membuka aplikasi, admin login dengan memasukkan e-mail dan password, jika koordinat surat dan kata rahasia maka akan muncul menu paling admin dan jika sudah jatuh datar, itu akan kembali ke menu login meminta admin untuk memasukkan informasi e-mail dan password.

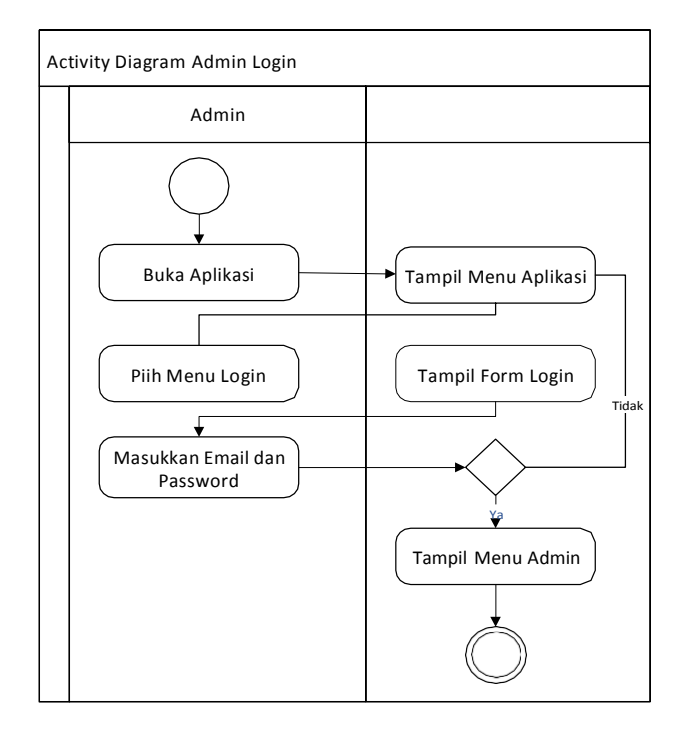

**Gambar 3.2** *Activity Diagram* Login Admin

# **3.3.2.2 Activity Diagram Admin Tambah data Kerajaan**

Gambar 3.3 adalah alur proses admin untuk menambahkan data royal. Admin memilih kerajaan, admin memilih untuk menambahkan data kerajaan, kemudian admin mengisi data kerajaan yang akan ditambahkan dan menyimpan data kerajaan ke dalam database.

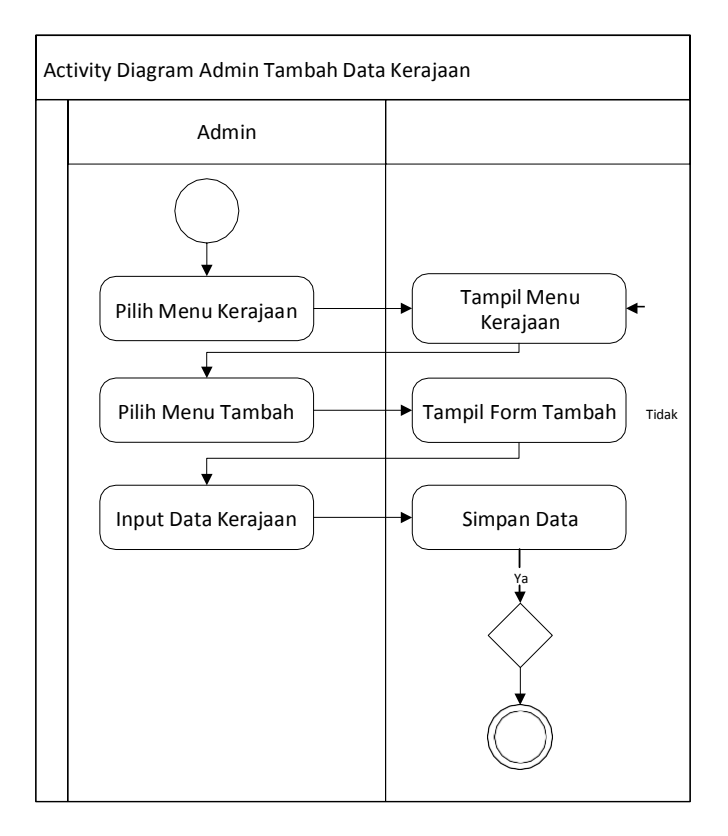

**Gambar 3.3** *Activity Diagram* tambah data kerajaan

# **3.3.2.3 Activity Diagram Admin Edit Data Kerajaan**

Gambar 3.4 merupakan alur proses Admin mengedit data kerajaan. Langkahnya admin memilih menu kerajaan, kerangka kerja akan menampilkan daftar data kerajaan, admin menentukan data kerajaan yg akan diedit. Selanjutnya admin mengisi data kerajaan yg akan di diedit. Setelah selesai mengedit data kerajaan selanjutnya data kerajaan di simpan pada database.

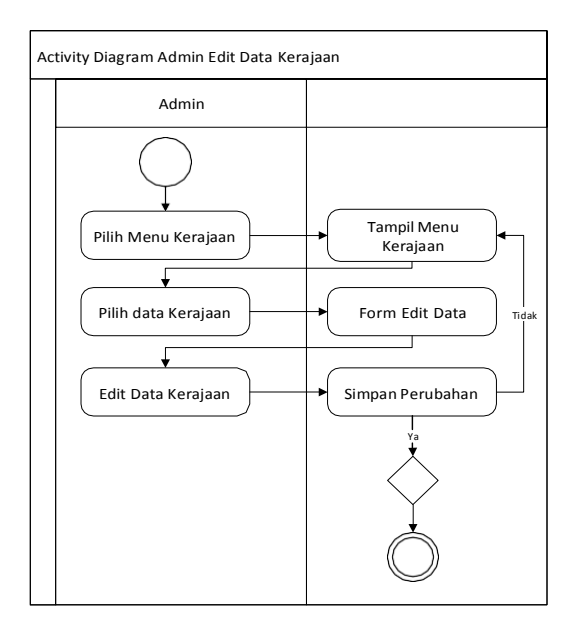

**Gambar 3.4** *Activity Diagram* edit data kerajaan

# **3.3.2.4 Activity Diagram Admin Hapus Data Kerajaan**

Gambar 3.5 merupakan alur proses Admin menghapus data kerajaan. Langkahnya admin memilih menu kerajaan, sistem akan menampilkan list data kerajaan, admin menentukan data kerajaan yg akan di hapus. selanjutnya sistem akan menampilkan option hapus serta cancel, jika memilih hapus maka data kerajaan akan terhapus, jika memilih cancel maka data kerajaan tidak akan terhapus.

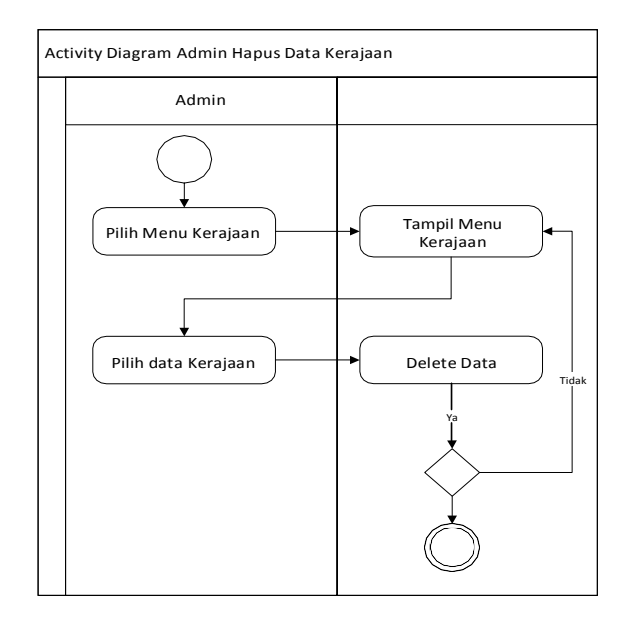

**Gambar 3.5** *Activity Diagram* hapus data kerajaan

# **3.3.2.5 Activity Diagram Pengguna pilih data Kerajaan**

Gambar 3.6 merupakan alur proses pengguna memilih data kerajaan. Pada menu data kerajaan menampilkan data kerajaan – kerajaan di Nusantara. Menu ini merupakan menu untuk menampilkan pembelajaran sejarah kerajaan – kerajaan di Nusantara. Di dalam menu ini pengguna bisa membaca sejarah dan melihat video serta gambar – gambar sejarah kerajaan di Nusantara

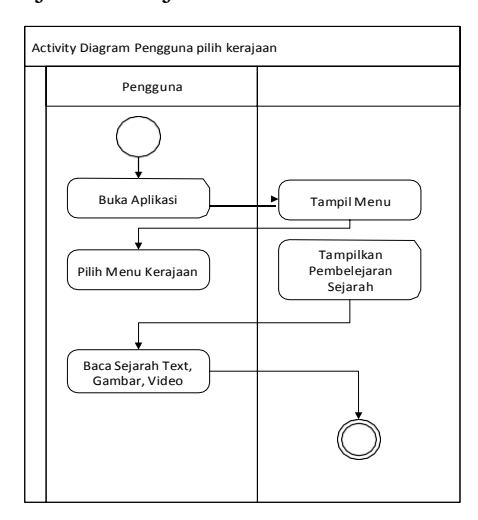

**Gambar 3.6** Activity Diagram Pengguna pilih data kerajaan

# **3.3.2.6 Activity Diagram Pengguna pilih tokoh - tokoh Kerajaan**

Gambar 3.7 merupakan alur proses pengguna memilih tokoh - tokoh kerajaan. Pada menu tokoh - tokoh kerajaan menampilkan data tokoh - tokoh kerajaan di Nusantara.

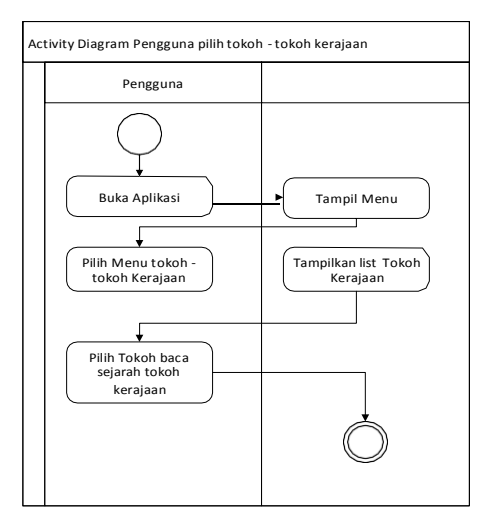

**Gambar 3.7** Activity Diagram Pengguna pilih tokoh-tokoh kerajaan

#### **3.3.3 Class Diagram**

Gambar 3.8 ialah jenis diagram struktur tidak aktif UML yg mendeskripsikan struktur sistem menggunakan membagikan korelasi antara kelas sistem, atribut, metode, serta objek. Diagram kelas dianggap diagram struktural sebab menjelaskan apa yg perlu dimasukkan pada sistem yang dimodelkan dengan komponen yang berbeda. Untuk diagram kelas Aplikasi Pembelajaran Pengenalan Sejarah Kerajaan di Nusantara Untuk Anak Sekolah Dasar Berbasis Android sebagai berikut :

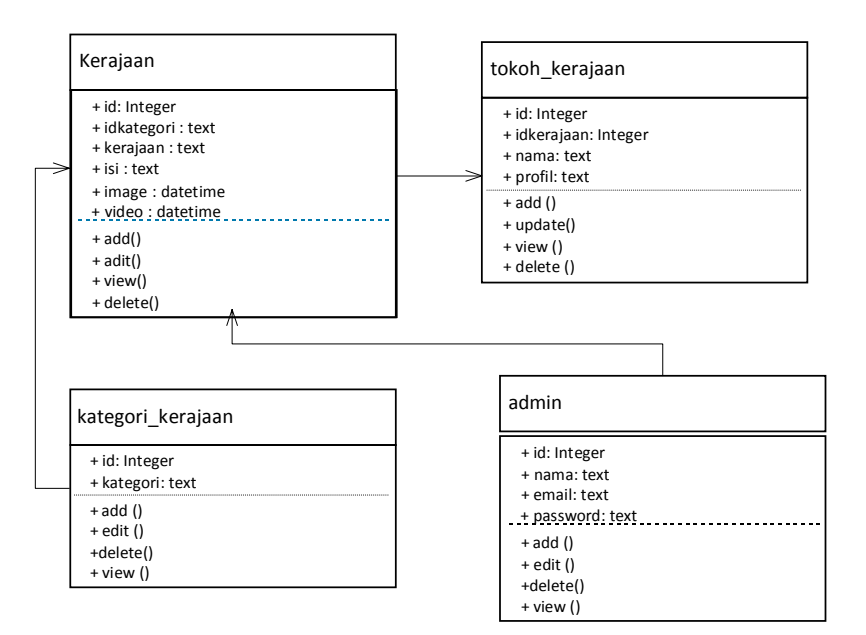

**Gambar 3.8** *Class Diagram*

# **3.4 PERANCANGAN TAMPILAN**

#### **3.4.1 Tampilan menu Utama**

Halaman menu paling banyak dapat diakses oleh admin dan klien. Tampilan halaman denah menu paling banyak dapat dilihat pada Gambar 3.9

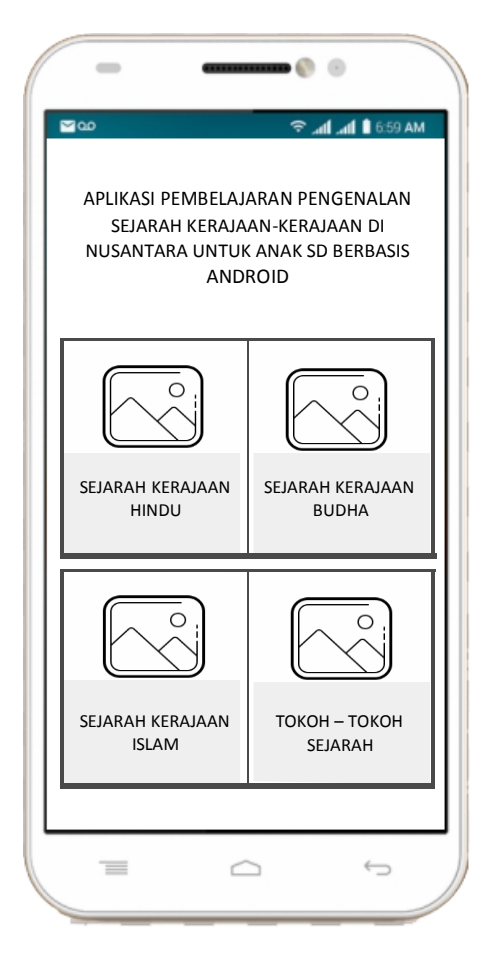

**Gambar 3.9** tampilan menu utama

# **3.4.2 Tampilan menu data kerajaan – kerajaan di Nusantara**

Halaman tampilan menu kerajaan akan menampilkan data yang dikelola oleh admin. Desain halaman menu data kerajaan-kerajaan di Nusantara dapat dilihat pada Gambar 3.10

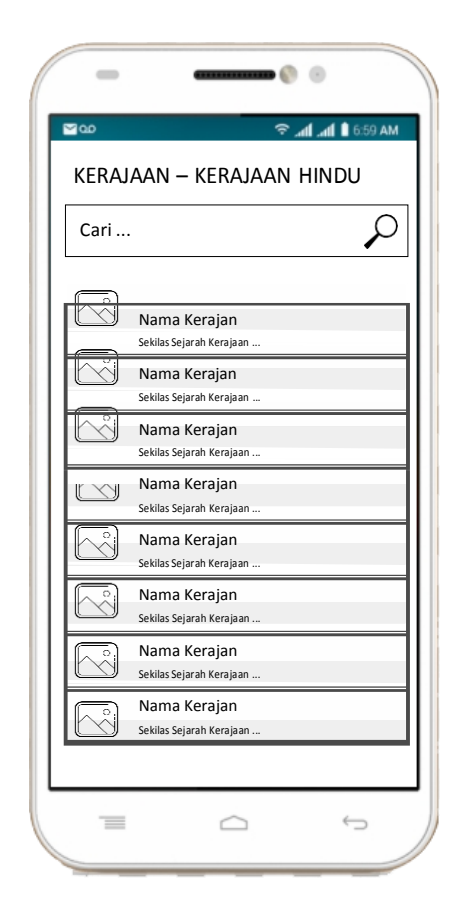

**Gambar 3.10** tampilan menu data kerajaan - kerajaan

# **3.4.3 Tampilan menu detail data kerajaan di Nusantara**

Halaman tampilan menu detail kerajaan akan menampilkan menu detail data yang dikelola oleh admin. Desain halaman menu detail data kerajaan di Nusantara dapat dilihat pada Gambar 3.11

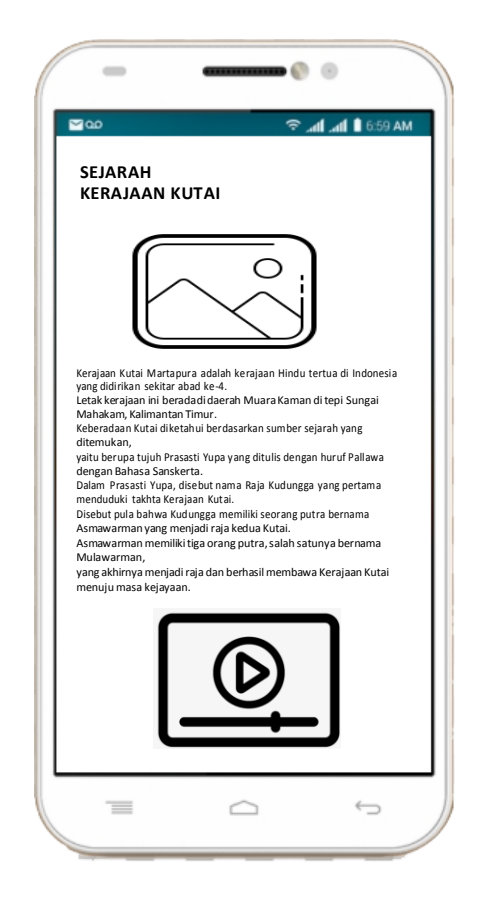

**Gambar 3.11** tampilan menu detail data kerajaan

# **3.4.4 Tampilan menu data tokoh – tokoh kerajaan di Nusantara**

Halaman tampilan sajian tokoh kerajaan akan menampilkan data tokoh kerajaan yg dikelola sang admin. Desain laman sajian data tokoh pada Nusantara bisa ditinjau dalam Gambar 3.12

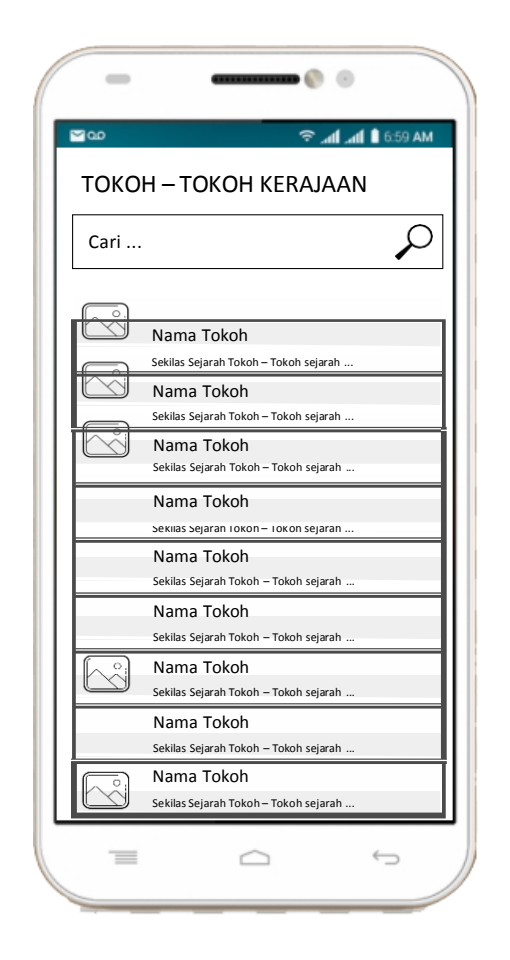

**Gambar 3.12** tampilan menu tokoh - tokoh kerajaan

# **3.4.5 Tampilan menu detail data tokoh kerajaan di Nusantara**

Halaman tampilan menu detail tokoh kerajaan akan menampilkan data detail tokoh yang dikelola oleh admin. Desain halaman menu data detail tokoh kerajaan di Nusantara dapat dilihat pada Gambar 3.13

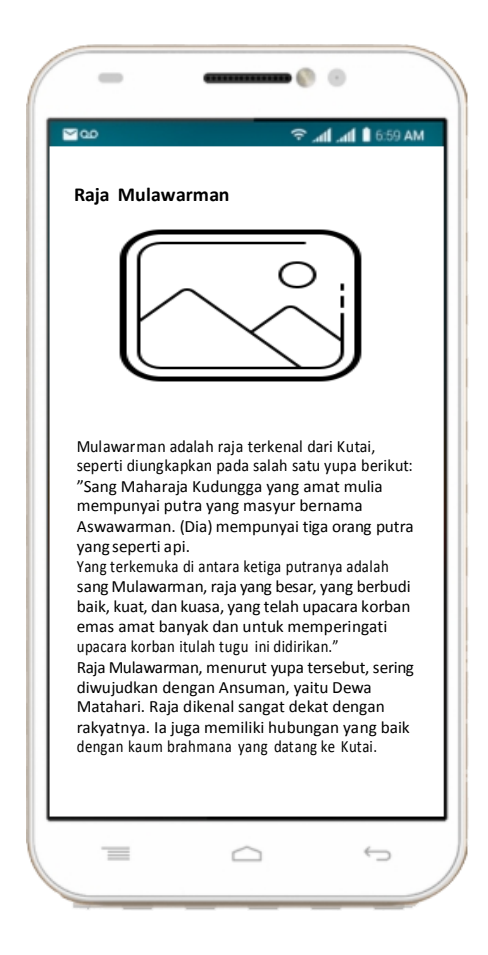

**Gambar 3.13** tampilan menu detail tokoh kerajaan

# **3.4.6 Tampilan menu login admin**

Tampilan menu login admin menampilkan laman login buat admin. Desain laman menu login bisa dipandang pada Gambar 3.14

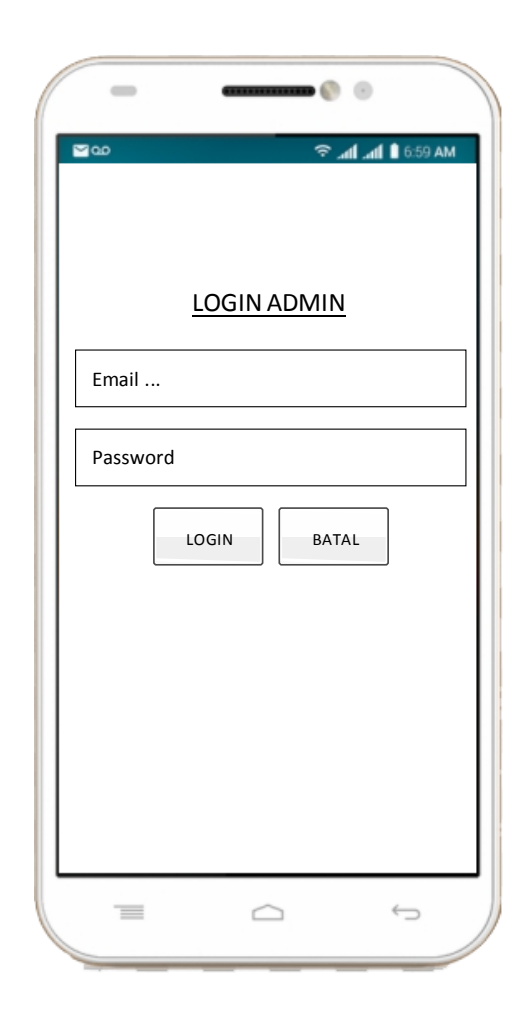

**Gambar 3.14** tampilan menu login admin